## Ajouter une icône sur le bureau - Smartphone Android

Pour retrouver rapidement une application que vous utilisez régulièrement, vous pouvez créer un raccourci sur votre écran d'accueil. Suivez ce tutoriel pour créer des raccourcis de vos applications favorites.

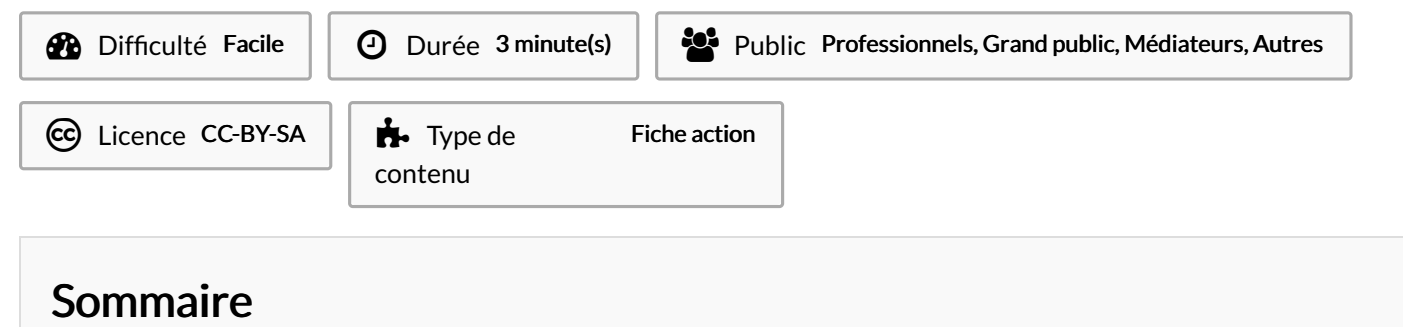

Étape 1 - Ouvrir le menu des [applications](#page-0-0)

Étape 2 - Choisir [l'emplacement](#page-0-1) sur l'écran d'accceuil

**Commentaires** 

## <span id="page-0-0"></span>Étape 1 - Ouvrir le menu des applications

- 1. Ouvrez le menu des applications,
- 2. Effectuez une pression pendant 2 secondes sur l'icône et la déplacer vers le bas de l'écran.

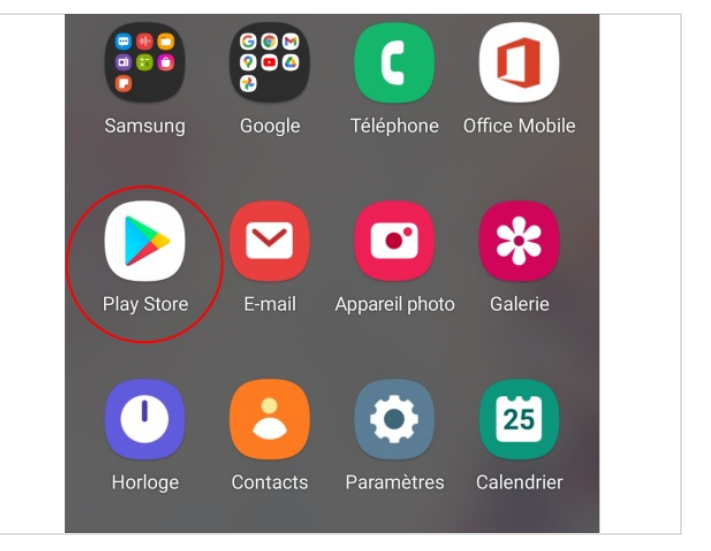

## <span id="page-0-1"></span>Étape 2 - Choisir l'emplacement sur l'écran d'accceuil

- 1. Choisissez l'emplacement,
- 2. Relâchez le doigt pour terminer.

Il est possible de le re-déplacer en exerçant une pression de 2 secondes sur l'icône de l'application.

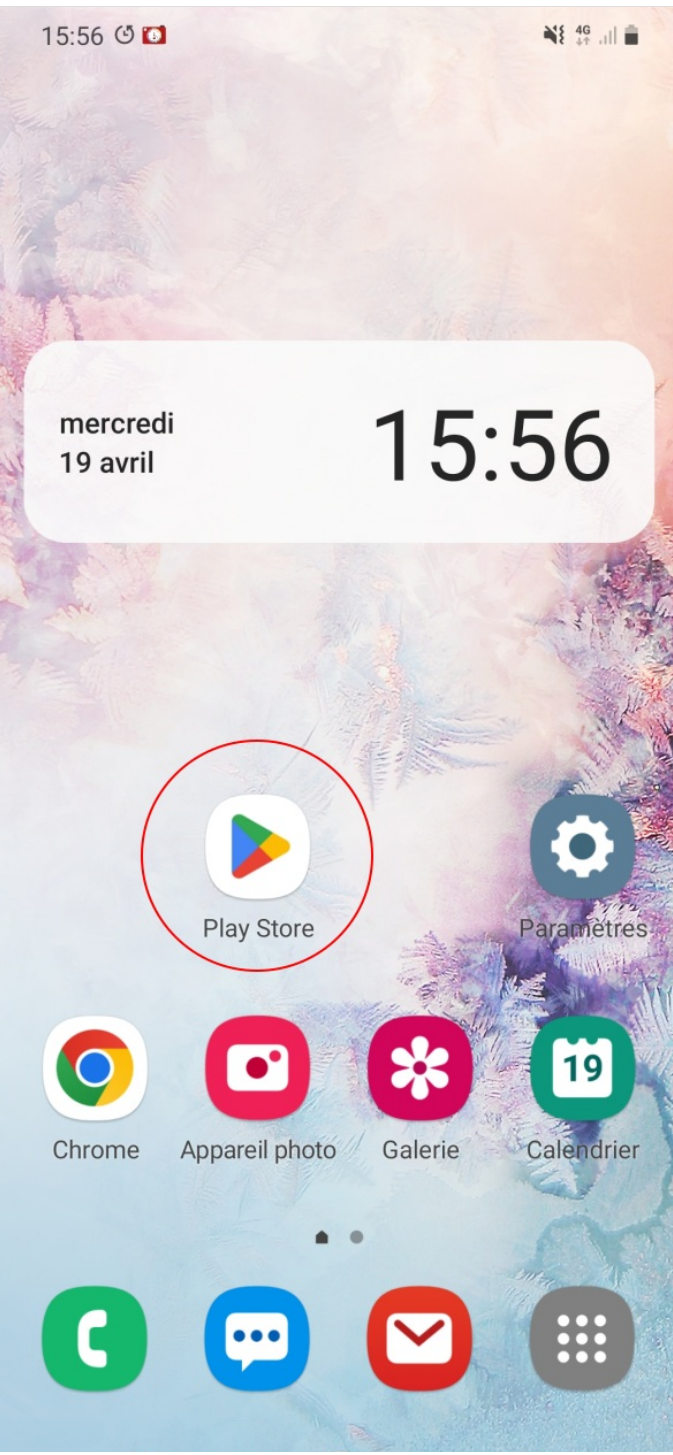

## $\bigcirc$